## Инструкция по пополнению счета транспортных карт

1. Для перехода к дополнительным функциям, необходимо нажать кнопку со стрелкой на экране терминала (см. рисунок 1).

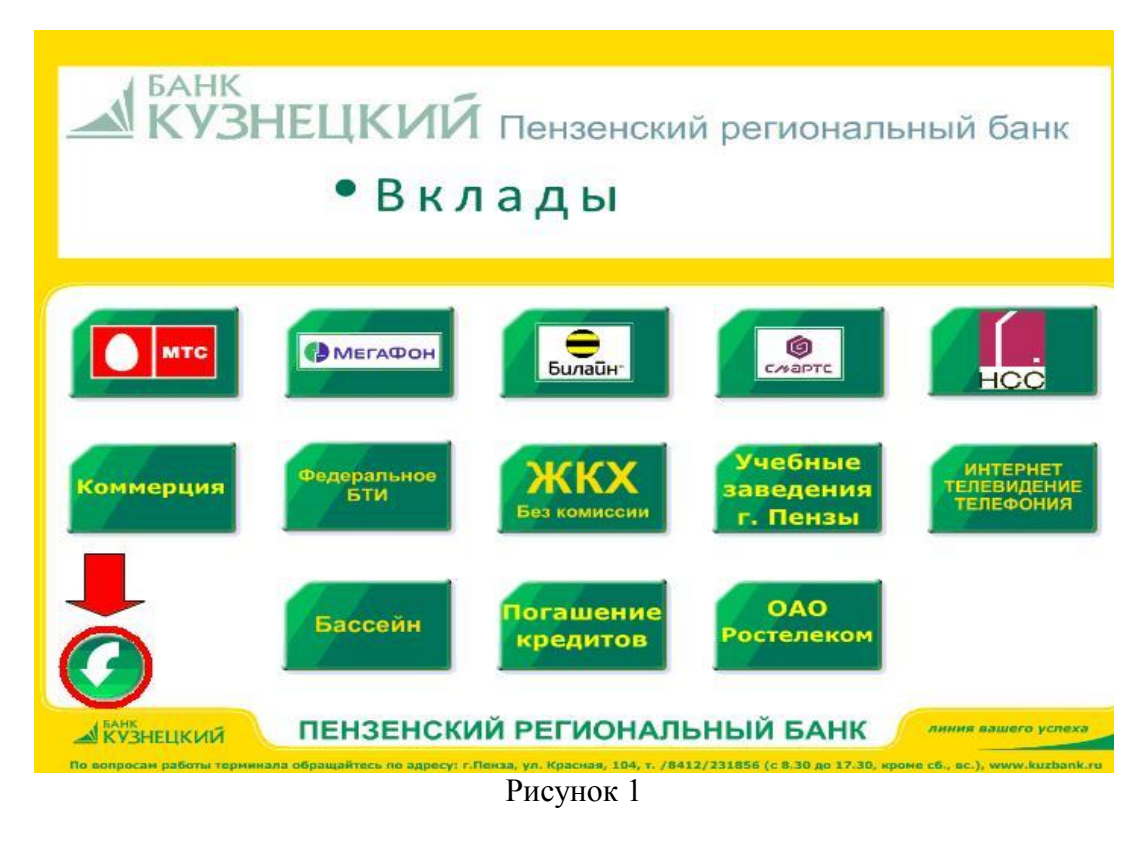

2. После перехода к дополнительным функциям, для пополнения счета транспортной карты, необходимо нажать на соответствующую иконку (см. рисунок 2).

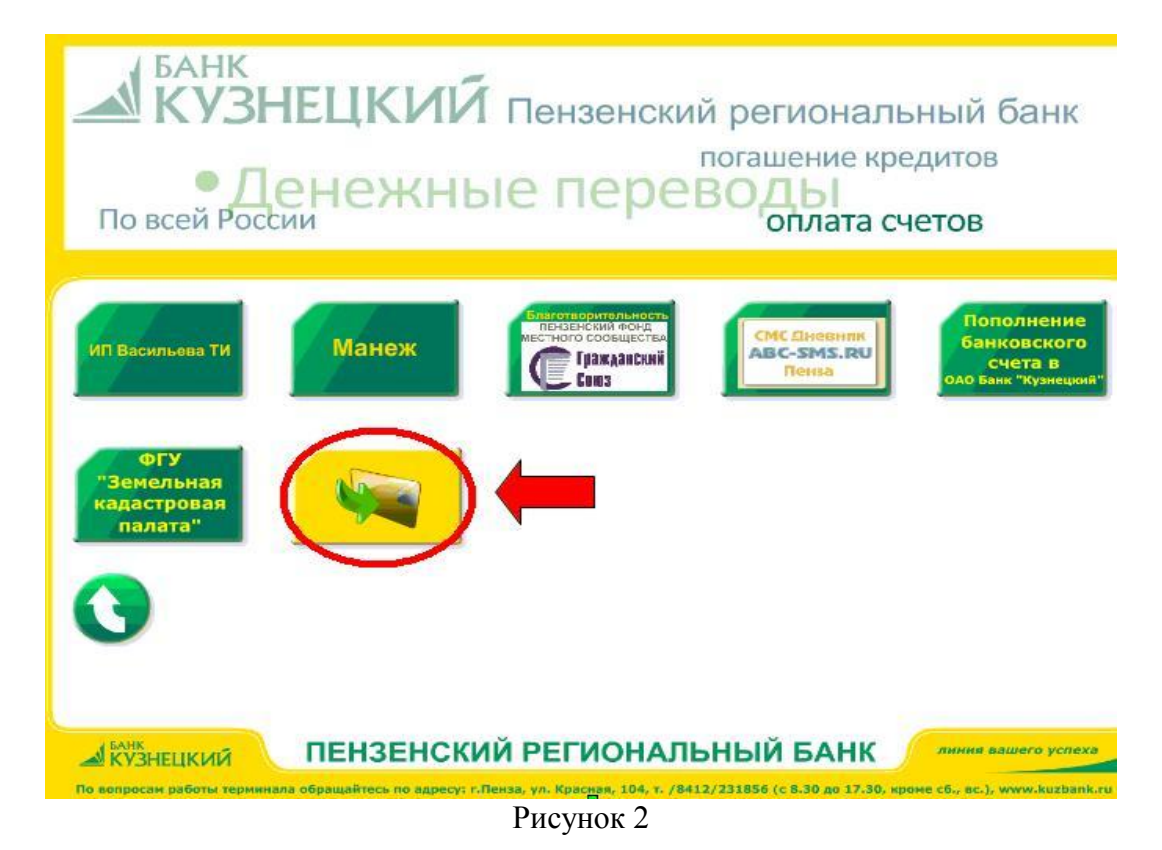

3. Если вы сделали все верно, на экране терминала появиться сообщение с просьбой предъявить карту (см. рисунок 3).

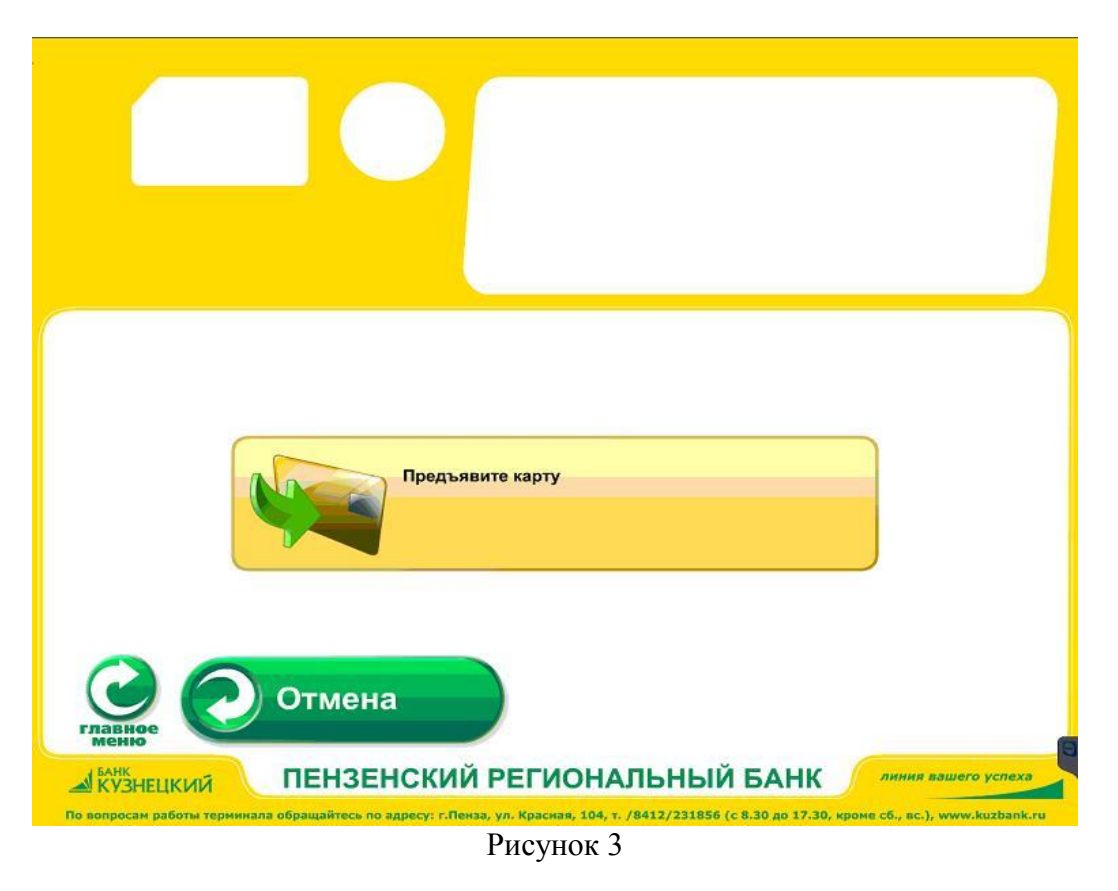

4. Для того, чтобы терминал получил данные о вашей транспортной карте, необходимо опустить еѐ в карман расположенный на терминале с надписью «Вставьте транспортную карту» (см. рисунок 4). Не вынимайте карту до выдачи чека об оплате!

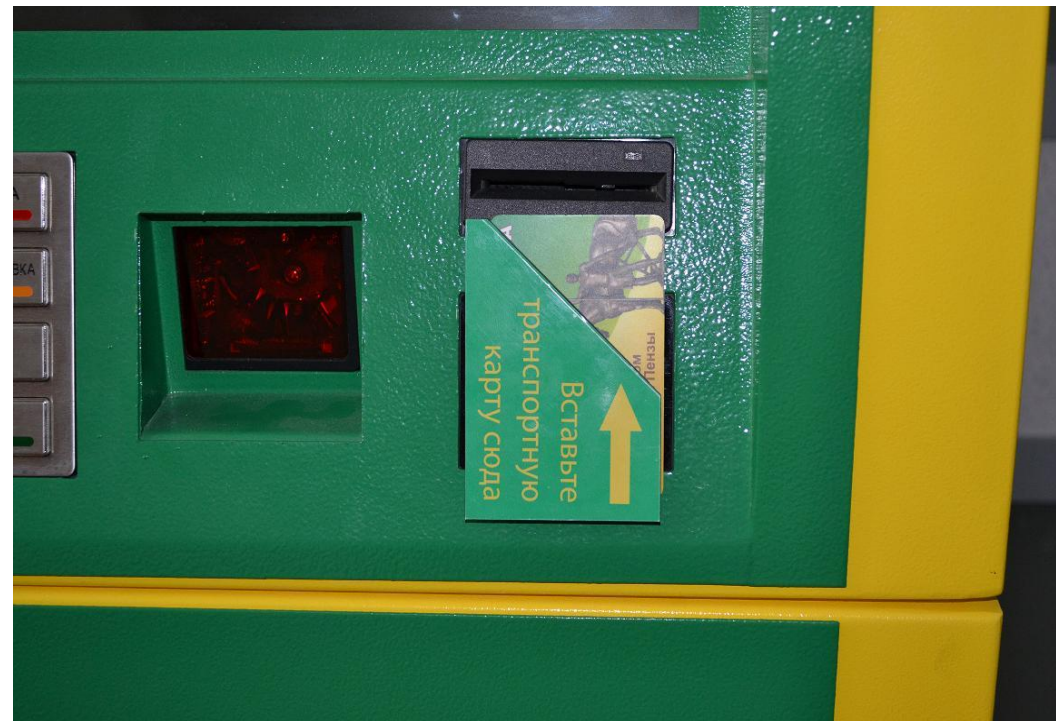

Рисунок 4

5. Через несколько секунд после того, как вы предъявили транспортную карту, необходимо нажать кнопку «Оплатить», после чего на экране терминала появиться окно внесения денежных средств (см. рисунок 5).

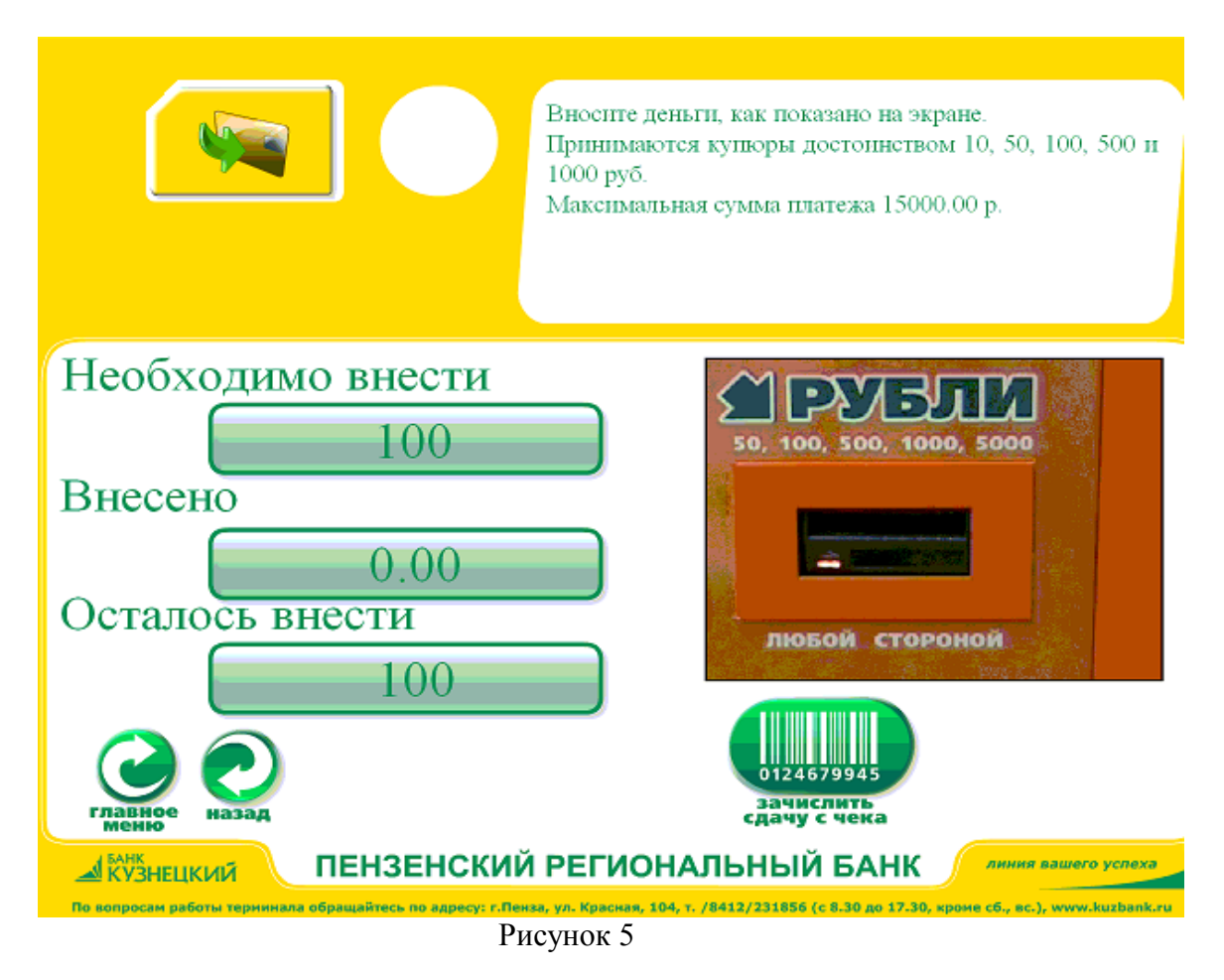

6. После внесения необходимой суммы, следует нажать «Отправить платеж».

7. После получения чека об оплате, карту можно изъять из кармана терминала.